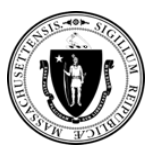

Ou kapab kounye a soumèt dokiman pou aplikasyon EA Family Shelter ou a lè l itilize **Self-Service Document Upload Too**l nan [https://applyhousinghelp.mass.gov/s/anonymousupload.](https://applyhousinghelp.mass.gov/s/anonymousupload)

#### **Pou itilize zouti a, w ap bezwen:**

- 1. Aksè a yon navigatè entènèt sou yon òdinatè oswa aparèy mobil
- **2. Siyati w** (egzakteman jan li ye nan aplikasyon w lan) ak **ID Ka a**
- 3. Dokiman ou vle òplod yo

### **Kijan pou Sèvi ak Zouti Òplod Dokiman Oto-Sèvis la**

**Etap #1:** Mete **siyati w ak ID ka w la** *egzakteman* jan yo parèt nan imèl enstriksyon yo.

**Etap #2:** Seleksyone **kazye "I'm not a robot" (mwen pa yon wobo)** epi swiv enstriksyon yo.

#### **Etap 3:** Klike sou bouton Next la.

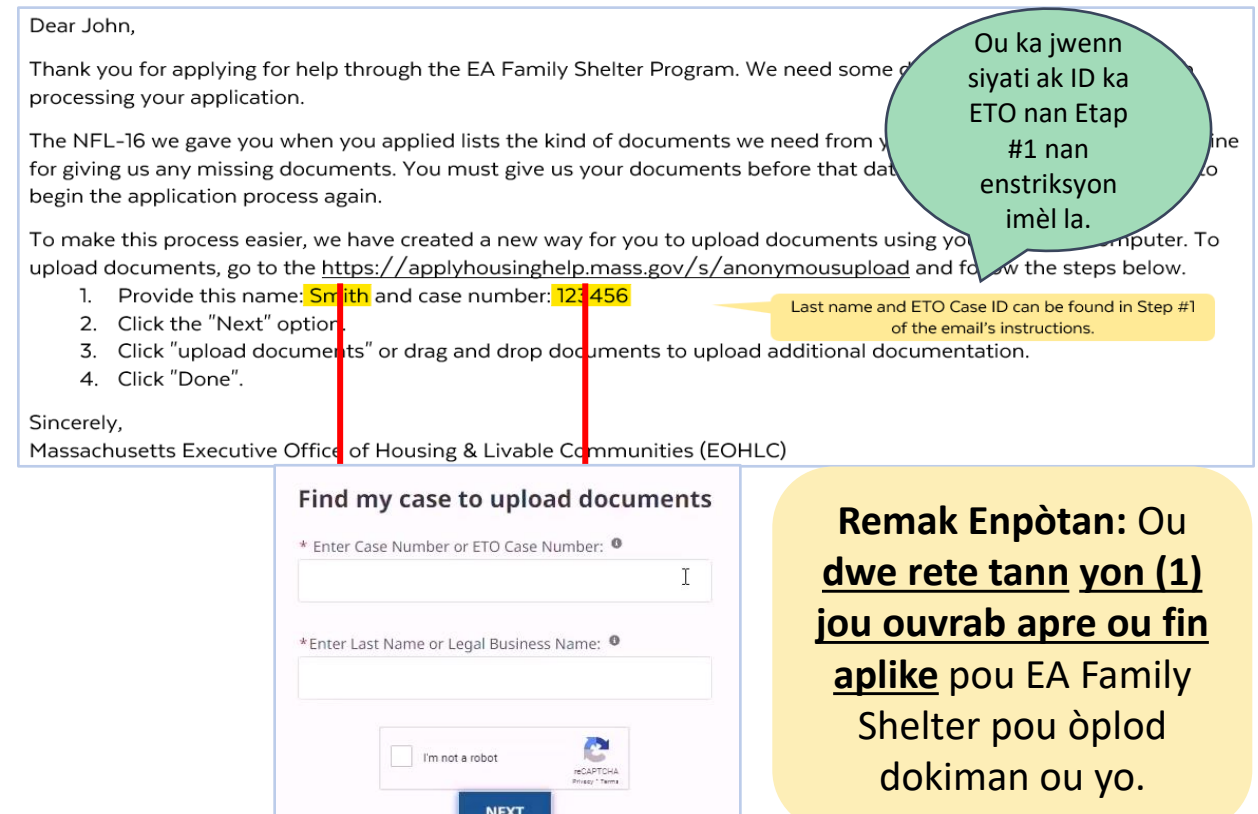

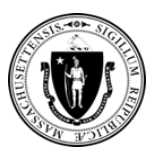

**Etap #4:** Klike sou bouton **Upload** Files (òplod fichye).

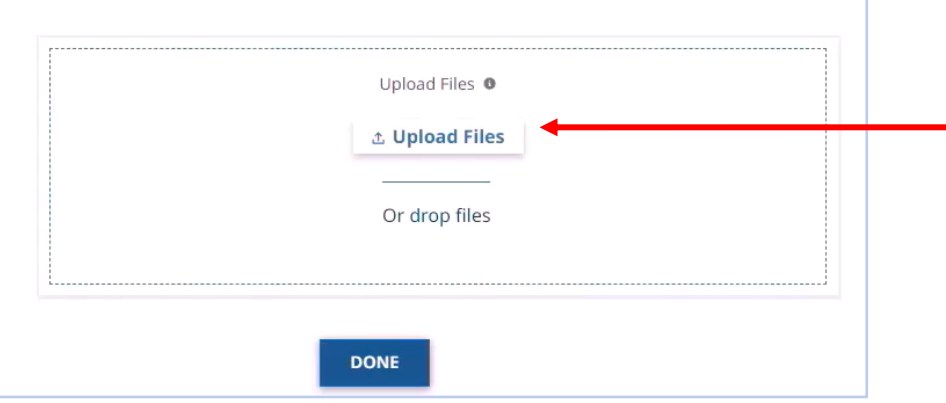

**Etap #5:** Chwazi dokiman ou vle òplod la (yo) epi klike sou bouton **Open** lan. Ou ka òplod plizyè dokiman alafwa. **Remak:** Etap sa a ap varye selon kalite aparèy w ap itilize a.

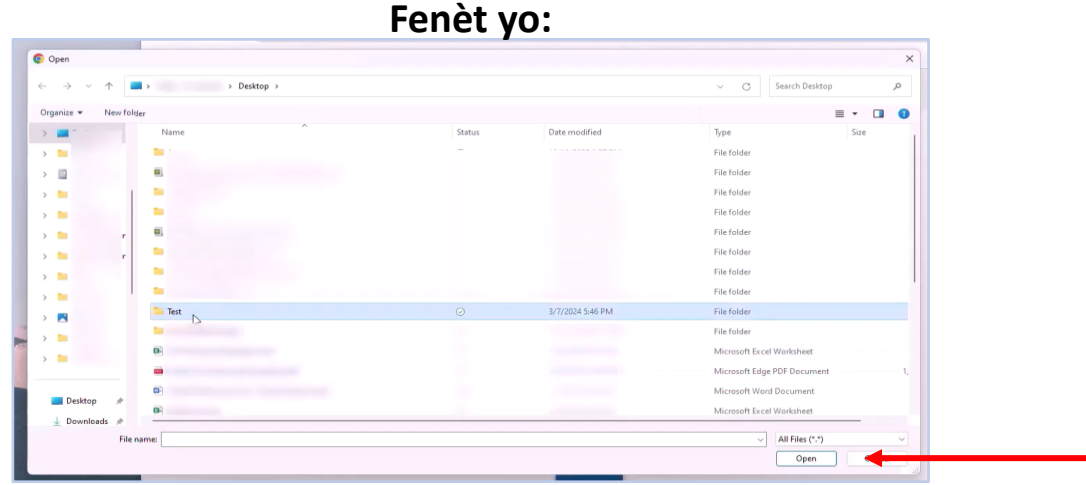

**iPhone: Mac:**

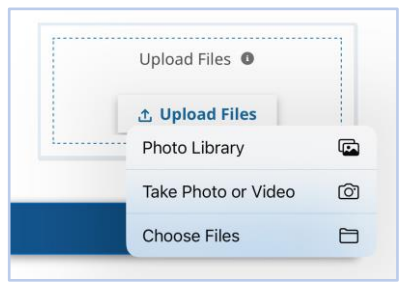

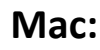

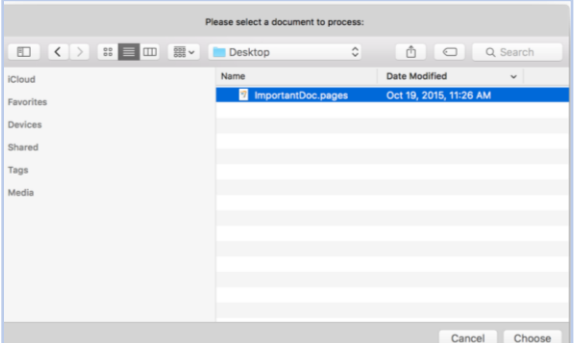

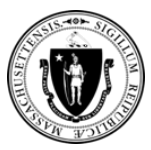

**Etap #6:** Tann **mak verifikasyon vèt** la parèt sou ekran an akote chak dokiman.

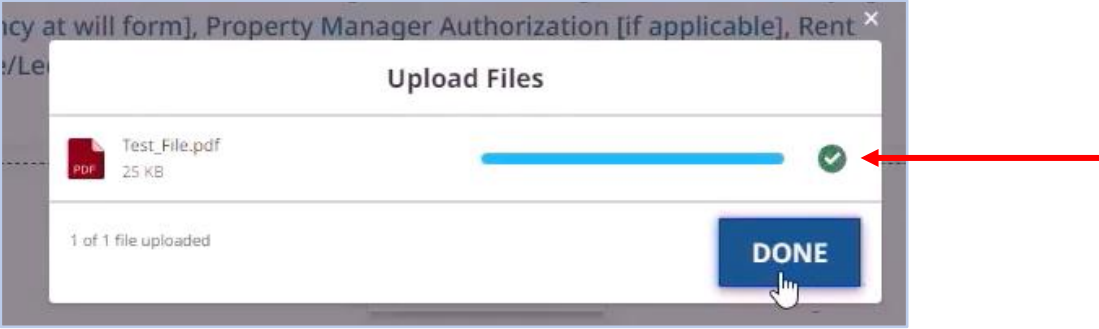

#### **Etap #7:** Apre sa, klike sou bouton **Done** (fini).

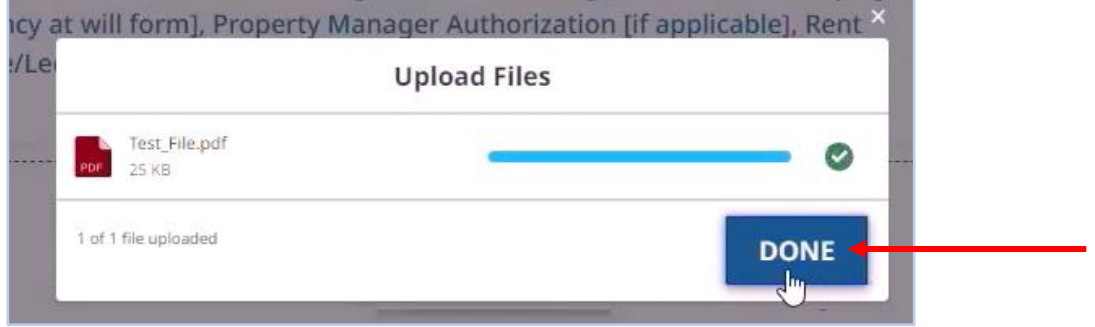

**Etap #8:** Konfime dosye ou chwazi a parèt nan seksyon **Upload** Files la.

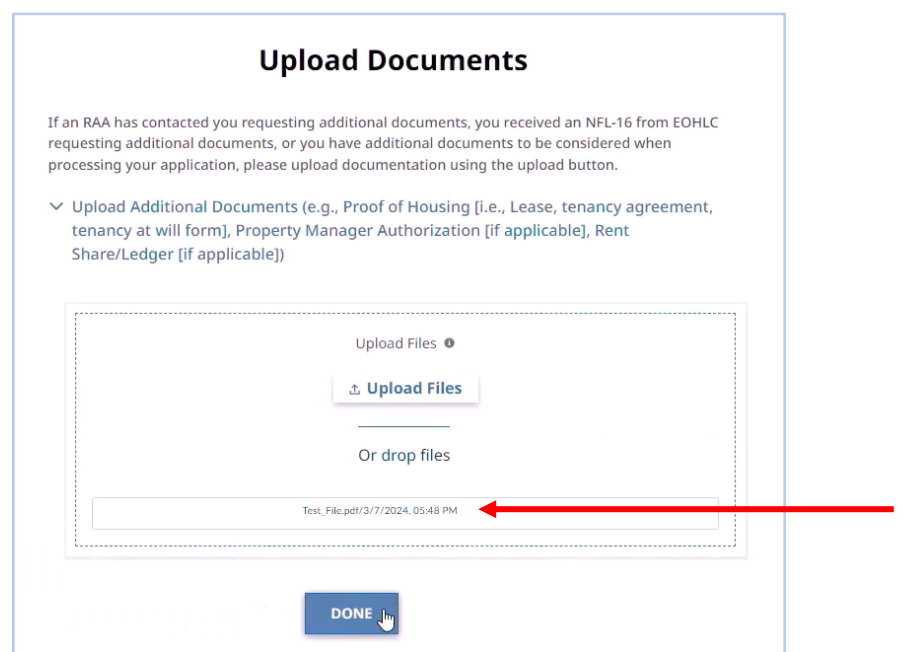

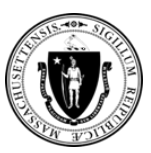

#### **Etap #9:** Klike sou bouton **Done** (Fini) an.

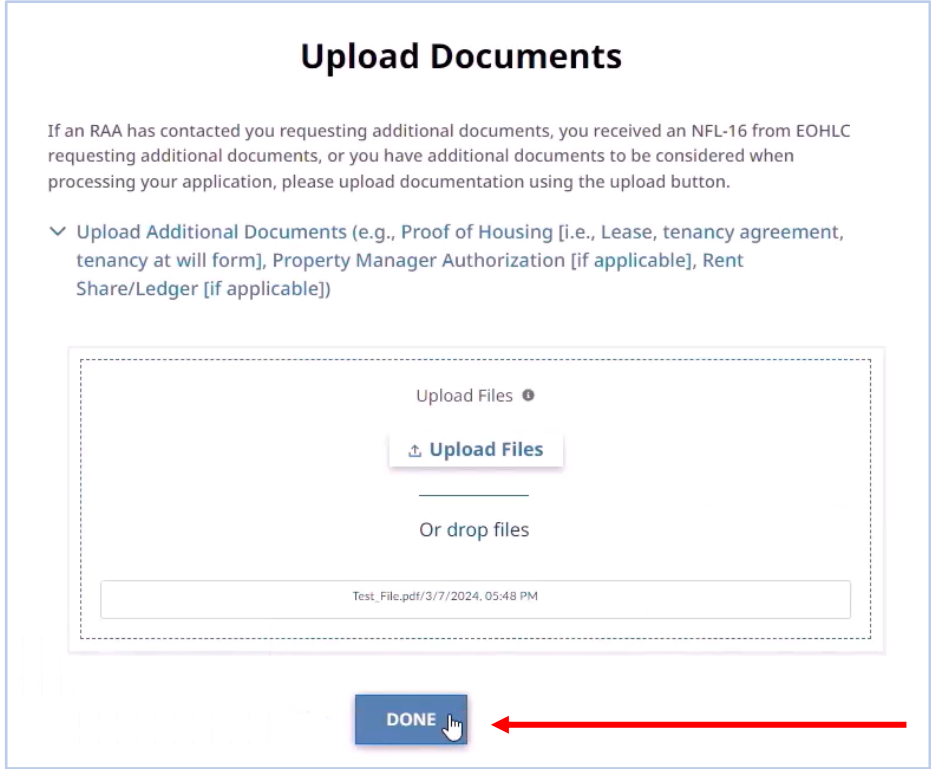

### **Konsèy pou Itilize Zouti Òplod Dokiman an**

- **Nòt Enpòtan**: Rete tann **yon (1) jou ouvrab apre w fin aplike pou EA Family Shelter** pou òplod dokiman w yo.
- Mete siyati w ak ID ka w **egzakteman jan yo parèt** nan imèl enstriksyon yo oswa nan fòm NFL-16 ou te resevwa nan moman aplikasyon an.
- Rele **liy distans lan nan (866) 584-0653 si w** bezwen asistans lè w ap itilize Zouti pou Òplod Dokiman an.